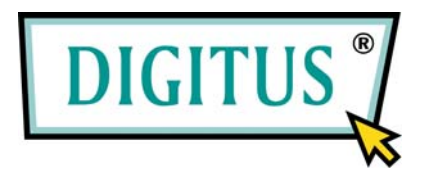

## Druckerserver

# Kurzanleitung

Für DN-13001-W, DN-13003-W, DN-13006-W

## **1 Einführung in das Produkt**

Vielen Dank, dass Sie sich für den Kauf und den Einsatz unseres Druckerservers entschieden haben. Dieser Druckerserver macht aus Ihrem Drucker ein Gerät, das im Netzwerk gemeinsam genutzt werden kann. Er bietet Ihnen Flexibilität und leichte Handhabung beim Druck innerhalb des LANs – egal, ob durch Kabel verbunden oder drahtlos –, so dass nur ein Minimum an Einrichtung und Wartung erforderlich ist.

Der Druckerserver unterstützt die Protokolle TCP/IP, NetBEUI, IPX/SPX und AppleTalk und ist die beste Druckerlösung in einem Netzwerk unter verschiedenen gängigen Netzwerk-Betriebssystemen wie

- Windows-Systemen mit Peer-to-Peer-Druckerarchitektur (Windows) 98 SE / Me / NT / 2000 / XP / 2003 / Vista)
- Microsoft Windows mit Server-basierter Druckerarchitektur (NT/2000/2003)
- Novell NetWare  $3.x/4.x/5.x$
- $\bullet$  Unix/Linux
- MAC OS 9.x oder höher

Mithilfe des Installationsassistenten können Sie die Einstellungen für die Druckerumgebung leicht und ohne Vorbereitungen festlegen und die großartigen Möglichkeiten, die Ihnen dieser Druckerserver bietet, nutzen.

Diese Anleitung ist zur schnellen Installation in Windows-Peer-to-Peer-Druckerumgebungen gedacht. Wenn Sie in einem einfachen Netz arbeiten, befolgen Sie bitte zur Durchführung der Installation die in dieser Anleitung beschriebene Vorgehensweise Schritt für Schritt. Sollten Probleme auftreten, finden Sie weiterführende Informationen im Benutzerhandbuch auf der beiliegenden CD-ROM.

## **2 Verpackungsinhalt**

Dieses Paket enthält folgende Einzelteile:

- 1 Druckerserver
- 1 Antenne (nur bei drahtlosen Druckerservern)
- 1 Netzadapter
- 1 Kurzanleitung
- 1 CD-ROM (einschließlich sämtlicher Hilfsprogramme und Treiber sowie einem Benutzerhandbuch)

### **3 Hardwareinstallation**

- 1. Druckerserver und Zubehör aus dem Paket nehmen. Überzeugen Sie sich davon, dass alle im vorigen Abschnitt aufgeführten Teile vorhanden sind.
- 2. Druckerserver mit dem Drucker verbinden, den Sie im Netz gemeinsam nutzen möchten.
- 3. Druckerserver durch Anschließen des Netzwerkkabels an den UTP-Port des Druckerservers mit Ihrem Netz verbinden.
- 4. Netzadapter am Druckerserver anschließen. Der Druckerserver führt nach dem Einschalten den Power-on-Selbsttest (POST) durch. Während dieses Tests blinkt die Status-LED. Nach Erlöschen der Status-LED ist der Druckerserver betriebsbereit.

*Hinweis: Verwenden Sie nur den diesem Druckerserver beiliegenden Netzadapter. Verwenden Sie KEINE anderen Netzadapter fremder Herkunft.* 

## **4 Softwareinstallation**

#### **4.1 Installation der Administrator-Hilfsprogramme**

Das Administrator-Installationsprogramm führt eine Reihe von Arbeitsschritten durch, die durch einen Assistenten erfolgen und folgende Aufgaben erfüllen:

- die Installation aller Hilfsprogramme und Treiber auf Ihrem PC (einschließlich derer für die Clients)
- die Möglichkeit der Konfiguration des Druckerservers (einschließlich des Druckerserver-Namens und der IP-Adresse)
- die Eintragung des Netzwerkanschlusses des Druckerservers auf Ihrem PC

Führen Sie bitte nach der Installation die Systemroutine "Drucker hinzufügen" durch und wählen Sie in der Liste "Verfügbare Anschlusstypen" den Netzwerkanschluss des Druckerservers. Anschließend können Sie vom Administrator-PC aus die Druckfunktionalität testen.

Die Administrator-Installation kann über dieselbe Benutzeroberfläche unter Windows 98 SE / Me / NT / 2000 / XP / 2003 / Vista durchgeführt werden. Überzeugen Sie sich bitte vor der Installation davon, dass Ihr Netzwerkprotokoll auf dem PC installiert ist (TCP/IP, IPX und/oder NetBEUI). Beachten Sie, dass sich die folgende Beschreibung auf Windows XP bezieht; unter anderen Betriebssystemen kann die Schrittfolge hiervon abweichen.

- 1. Die dem Druckerserver beigelegte CD in das CD-ROM-Laufwerk einlegen. Sollte das Programm Autorun.exe nicht automatisch ausgeführt werden, rufen Sie es manuell vom Hauptverzeichnis der CD auf.
- 2. Der Installationsmanager erscheint, wie nachstehend abgebildet. Auf "Administrator Installation" klicken.

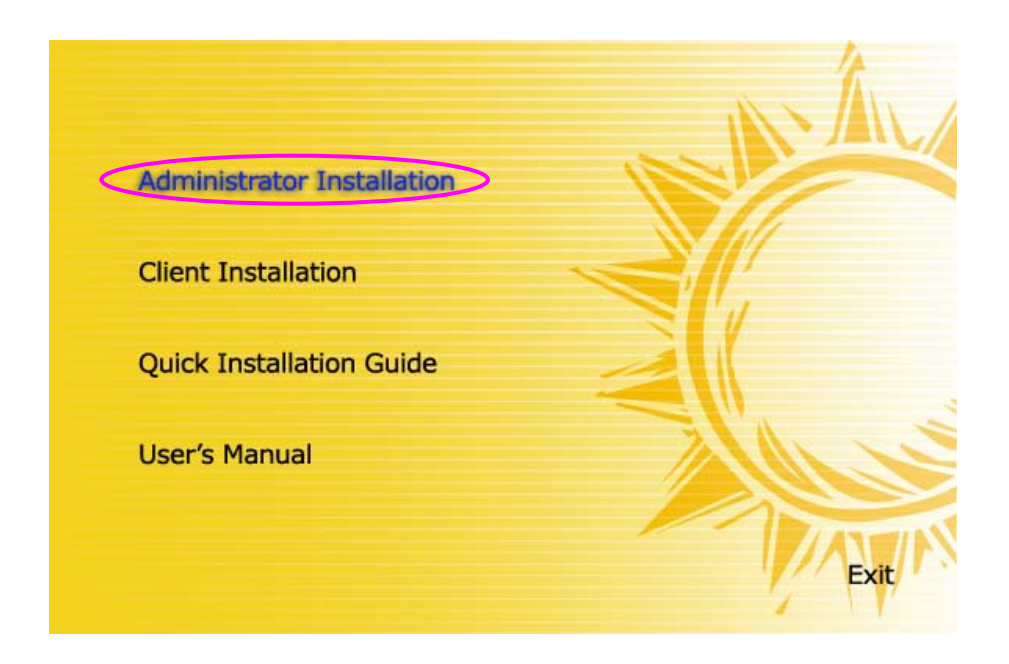

3. Das Fenster "PrintServer Utilities" (Hilfsprogramme für Druckerserver) wird angezeigt. Auf "Next" klicken.

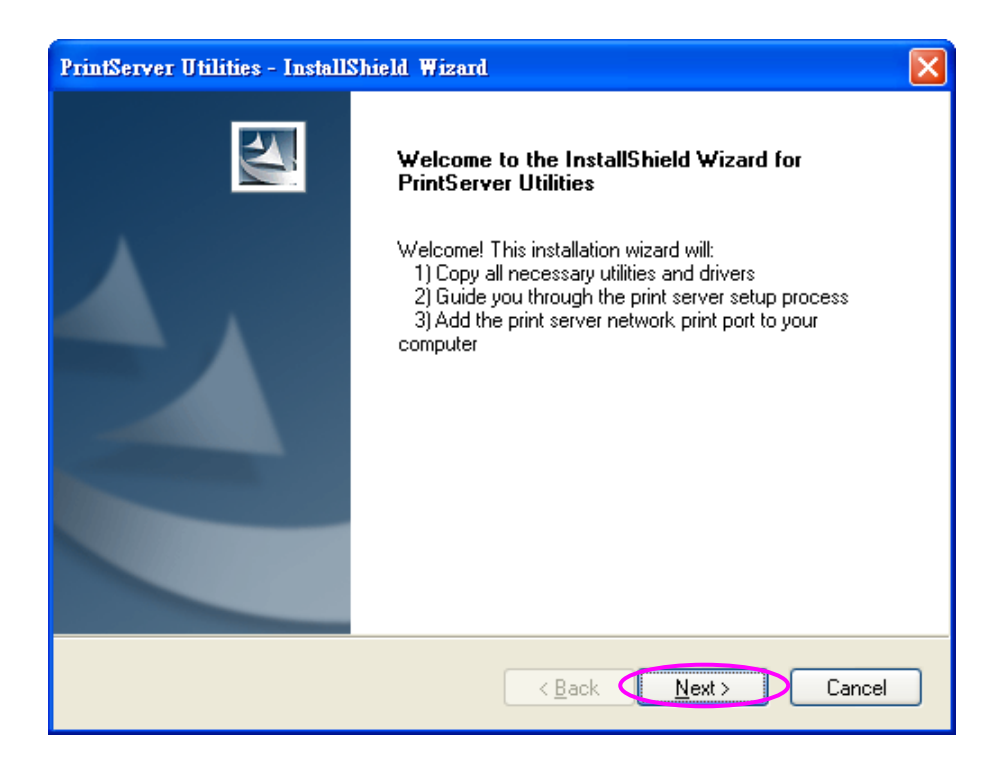

4. Auf "Next" klicken, um die Hilfsprogramme im vorgegebenen Ordner zu installieren, oder auf "Change" klicken, um selbst einen anderen Zielordner für die Installation anzugeben.

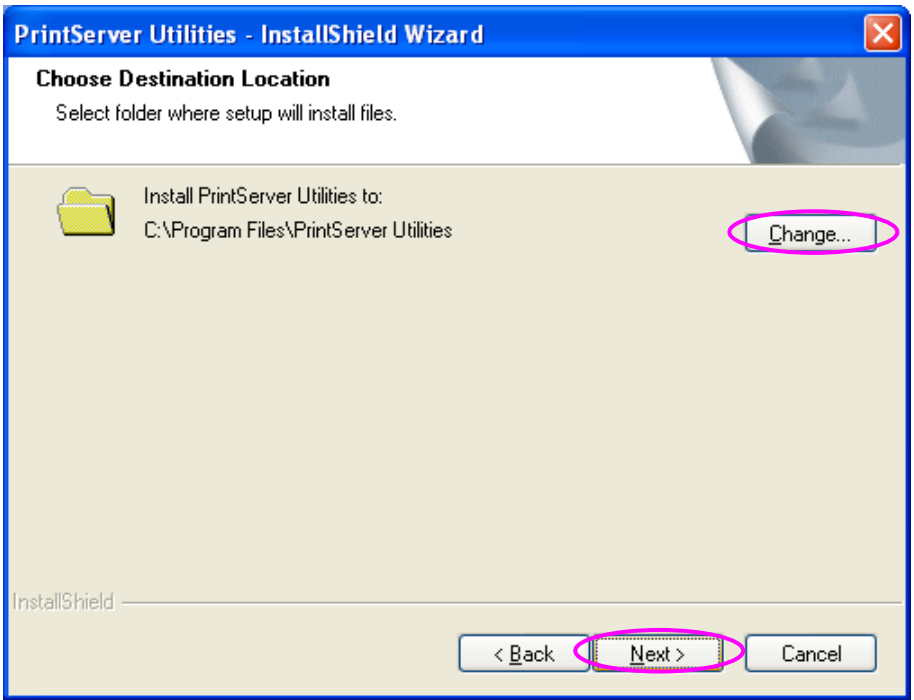

5. Die zu installierenden Komponenten auswählen. Wir empfehlen dringend, sämtliche aufgeführten Komponenten zu installieren. Zum Fortfahren auf "Next" klicken.

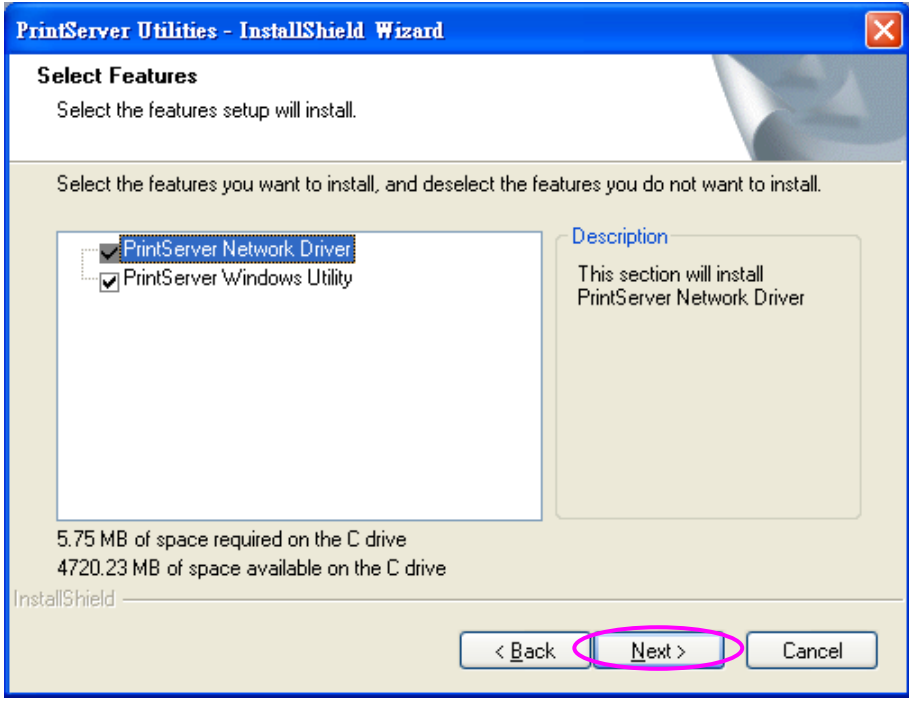

6. Auf "Install" klicken.

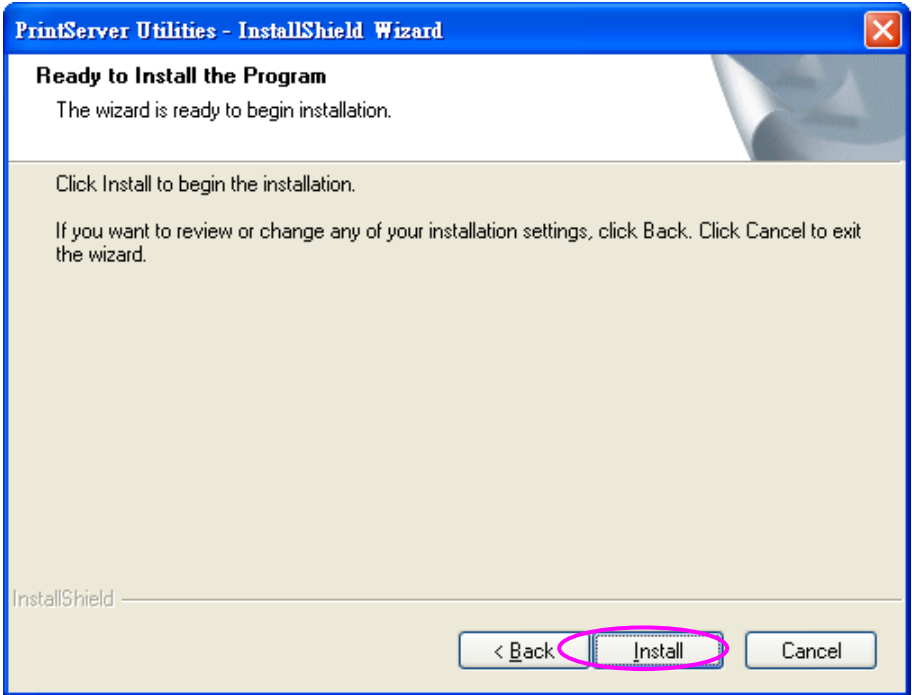

7. Das System startet selbsttätig die Installation der Hilfsprogramme.

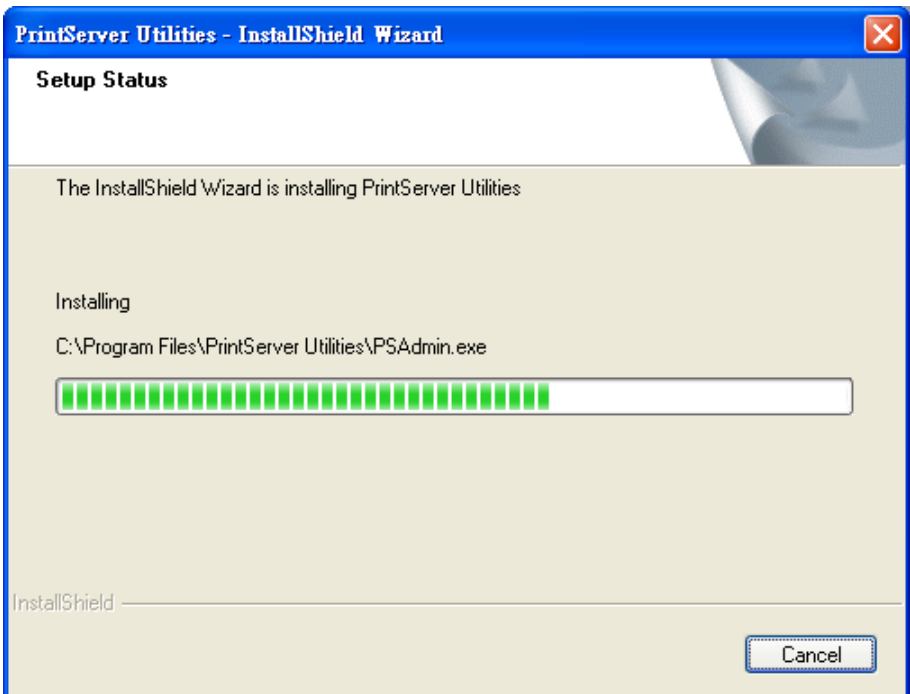

8. Sie haben die Installation abgeschlossen und können nun den Druckerserver konfigurieren. Das Listenfeld "Choose print server" (Druckerserver wählen) führt alle Druckerserver auf, die sich im Netzwerk befinden. Wählen Sie den Druckerserver, den Sie konfigurieren möchten, und klicken sie auf "Next".

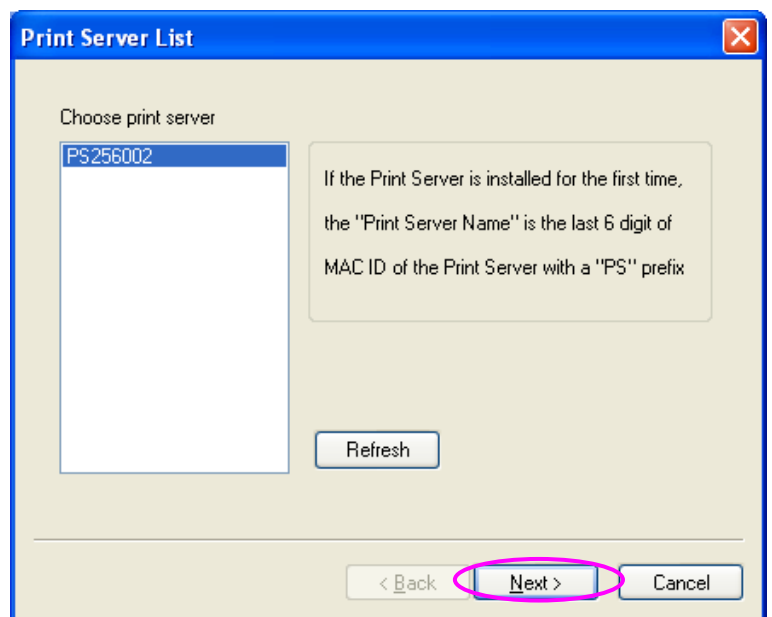

*HINWEIS 1: Wenn Sie den Druckerserver zum ersten Mal konfigurieren, besteht dessen hier verwendeter Name aus dem Präfix "PS" plus den 6 Endziffern der MAC-ID. Überprüfen Sie bitte die MAC-ID auf dem Druckerserver.* 

#### *HINWEIS 2: Die Liste kann nur Geräte aufführen, die vom selben Hersteller stammen.*

9. Einen leicht zu merkenden Namen für den Druckerserver eintragen und auf "Next" klicken.

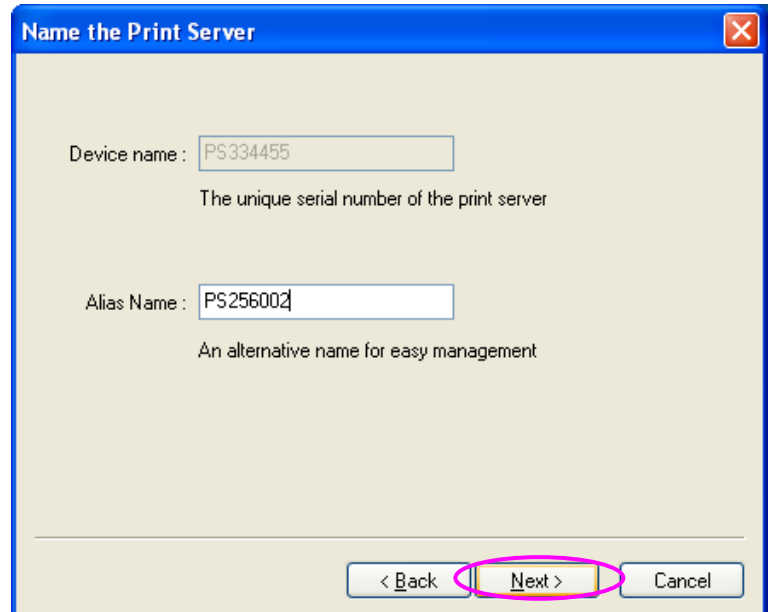

10. Die IP-Adresse für den Druckerserver manuell eingeben, falls Sie diese ändern möchten. Um die vorgegebene IP-Adresse beizubehalten, nur auf "Next" klicken.

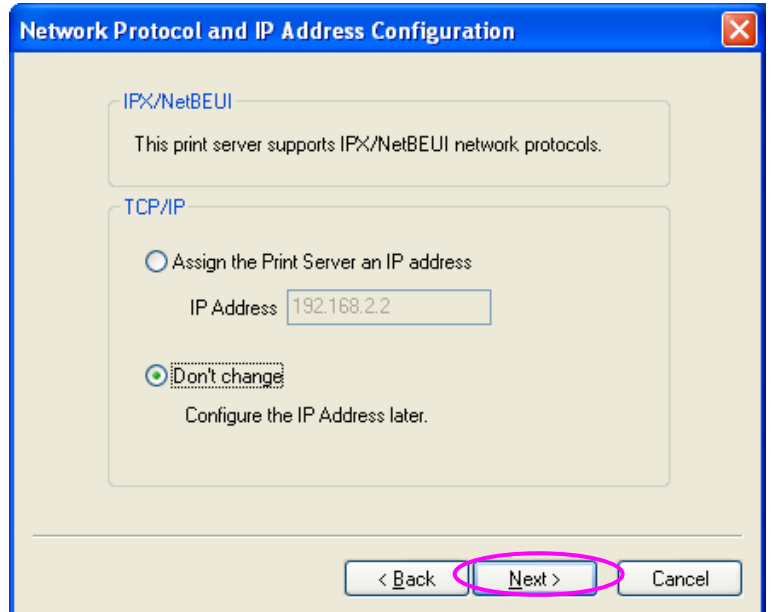

11. Die Konfigurationsübersicht wird im Fenster angezeigt. Die Einrichtung des Druckerservers ist nun abgeschlossen. Klicken Sie auf "Finish"; das System fügt ihrem PC die Angabe des Netzwerkanschlusses, an dem der Druckerserver hängt, automatisch hinzu.

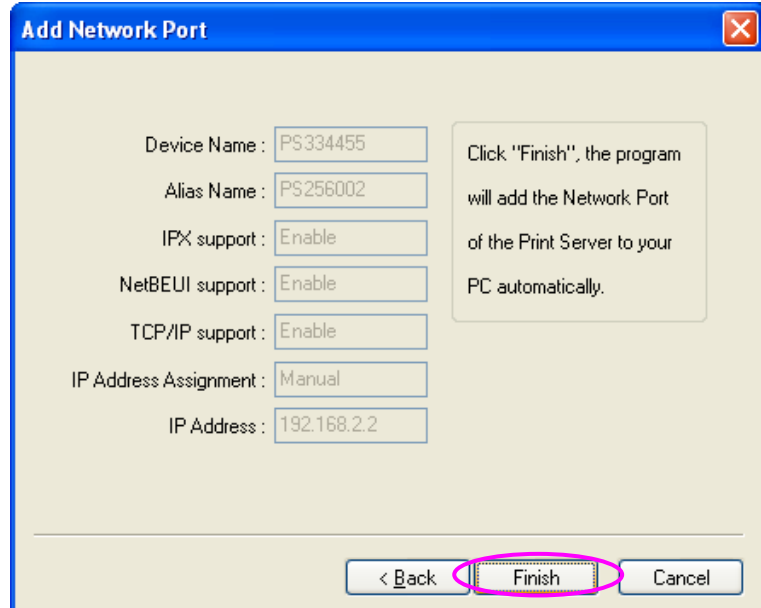

12. Die Administrator-Installation ist damit abgeschlossen. Zum Fertigstellen auf "Finish" klicken.

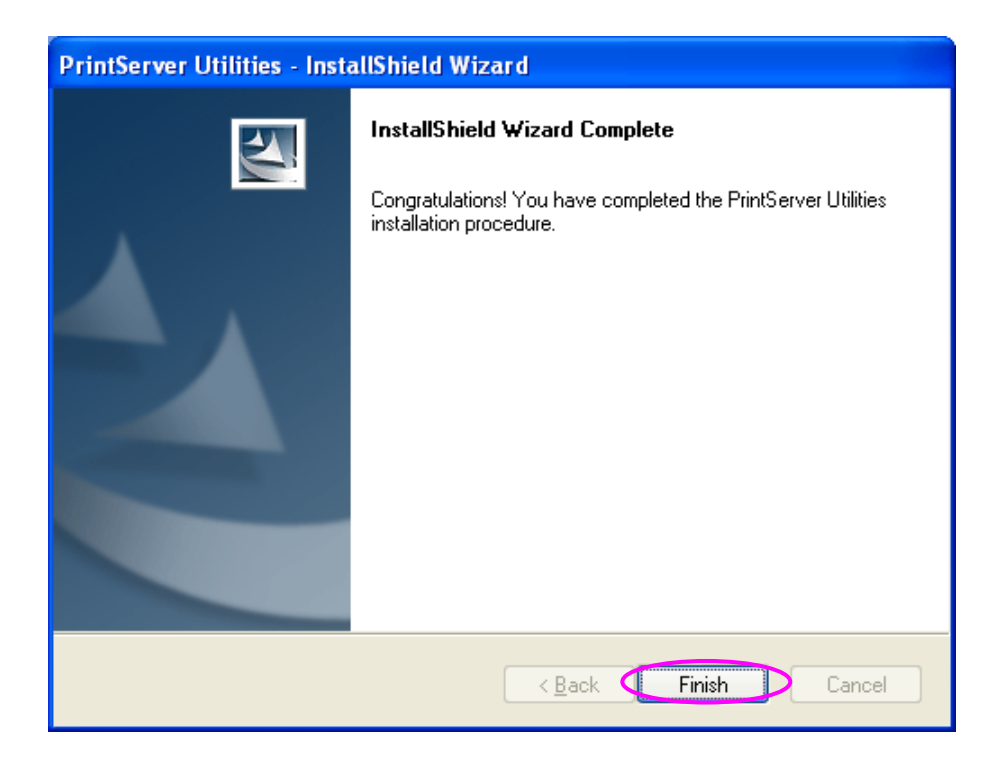

#### **4.2 Installation der Client-Hilfsprogramme**

Das Client-Installationsprogramm führt eine Reihe von Arbeitsschritten durch, die durch einen Assistenten erfolgen und folgende Aufgaben erfüllen:

- die Installation der Client-Hilfsprogramme und -Treiber auf Ihrem PC
- die automatische Eintragung aller Netzwerkanschlüsse auf Ihrem PC

Der Treiber für den Netzwerkanschluss unterstützt die automatische Erkennung des Netzwerkprotokolls. Er wählt selbsttätig ein auf dem Client-Computer verfügbares Netzwerkprotokoll aus (TCP/IP, IPX oder NetBEUI), um eine Verbindung zum Druckerserver herzustellen.

Da sowohl der Druckerserver als auch der Client mehrere Protokolle unterstützen, erfolgt der Konfigurationsprozess auf Clientseite vollautomatisch.

Führen Sie bitte nach der Installation die Systemroutine "Drucker hinzufügen" durch und wählen Sie in der Liste "Verfügbare Anschlusstypen" den Netzwerkanschluss des Druckerservers. Anschließend können Sie den Druckvorgang vom PC über den Druckerserver testen, den Sie damit als lokalen Drucker einsetzen.

Die Client-Installation kann über dieselbe Benutzeroberfläche unter Windows 98 SE / Me / NT / 2000 / XP / 2003 / Vista durchgeführt werden. Überzeugen Sie sich bitte vor der Installation davon, dass Ihr PC bereits an das Netzwerk angeschlossen ist und dass auf dem PC wenigstens ein Netzwerkprotokoll installiert wurde. Beachten Sie, dass sich die folgende Beschreibung auf Windows XP bezieht; unter anderen Betriebssystemen kann die Schrittfolge hiervon abweichen.

- 1. Die dem Druckerserver beigelegte CD in das CD-ROM-Laufwerk einlegen. Sollte das Programm Autorun.exe nicht automatisch ausgeführt werden, rufen Sie es manuell vom Hauptverzeichnis der CD auf.
- 2. Der Installationsmanager erscheint, wie nachstehend abgebildet. Auf "Client Installation" klicken.

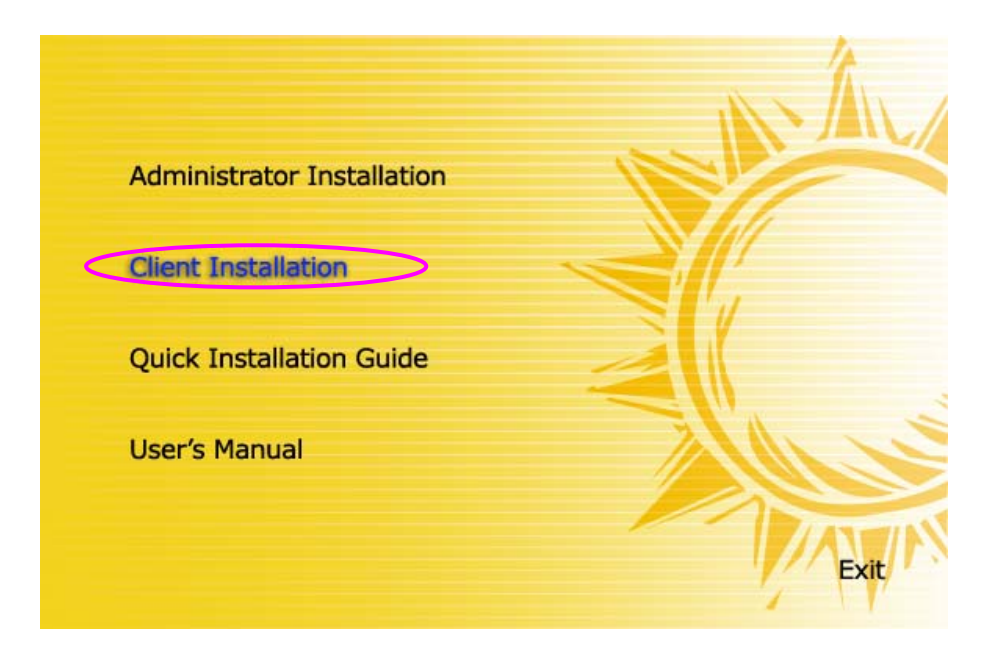

3. Das Fenster "PrintServer Utilities" (Hilfsprogramme für Druckerserver) wird angezeigt. Auf "Next" klicken.

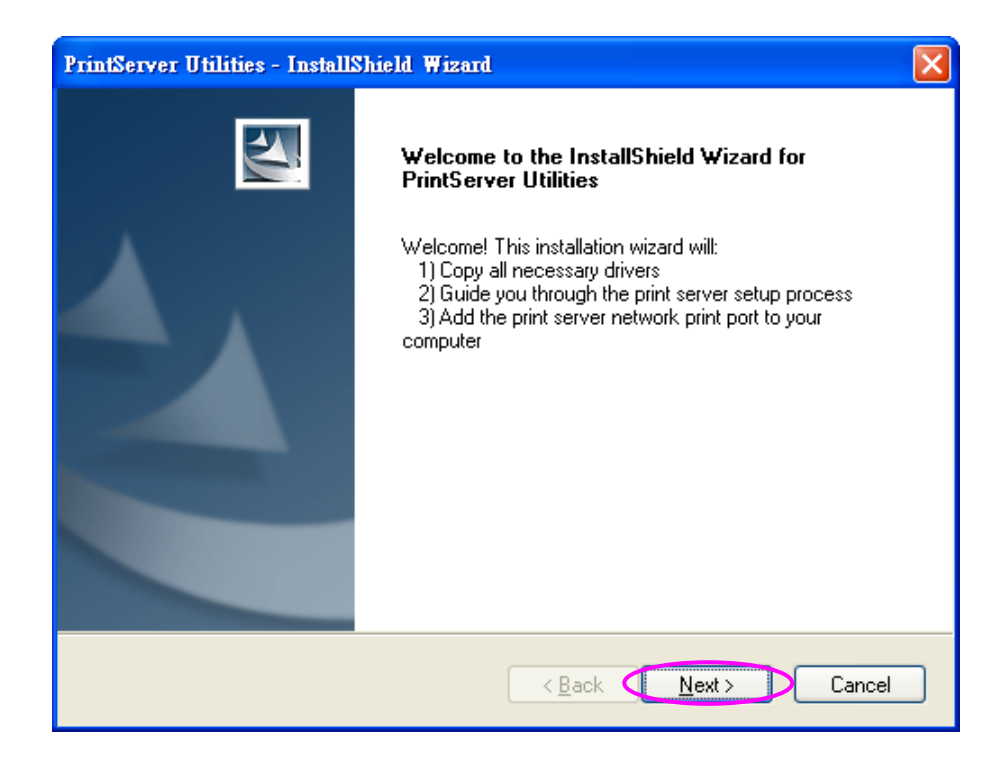

4. Auf "Next" klicken, um die Hilfsprogramme im vorgegebenen Ordner zu installieren, oder auf "Change" klicken, um selbst einen anderen Zielordner für die Installation anzugeben.

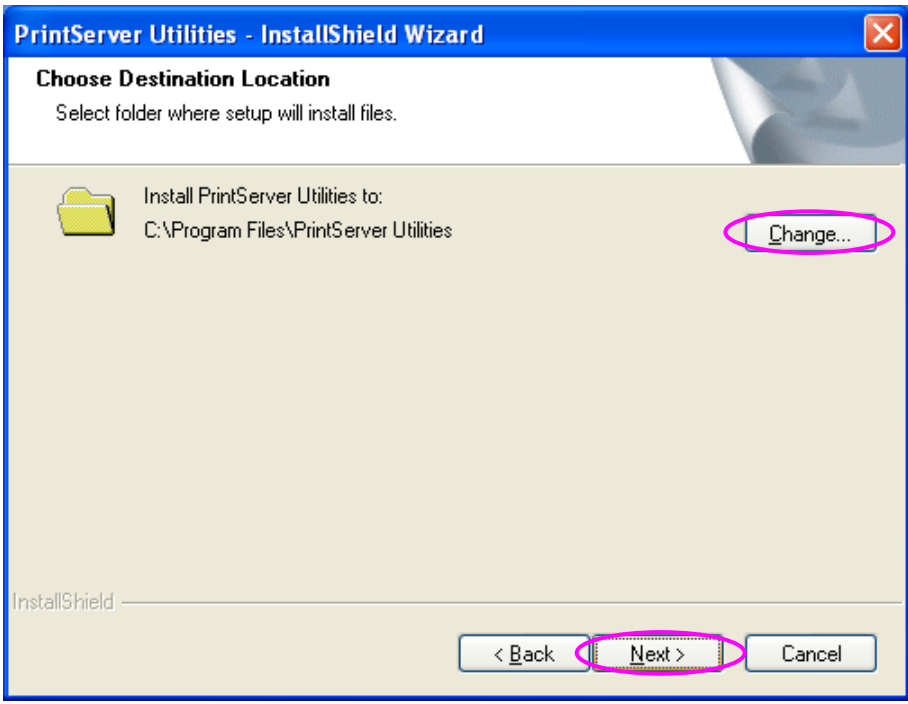

5. Auf "Install" klicken.

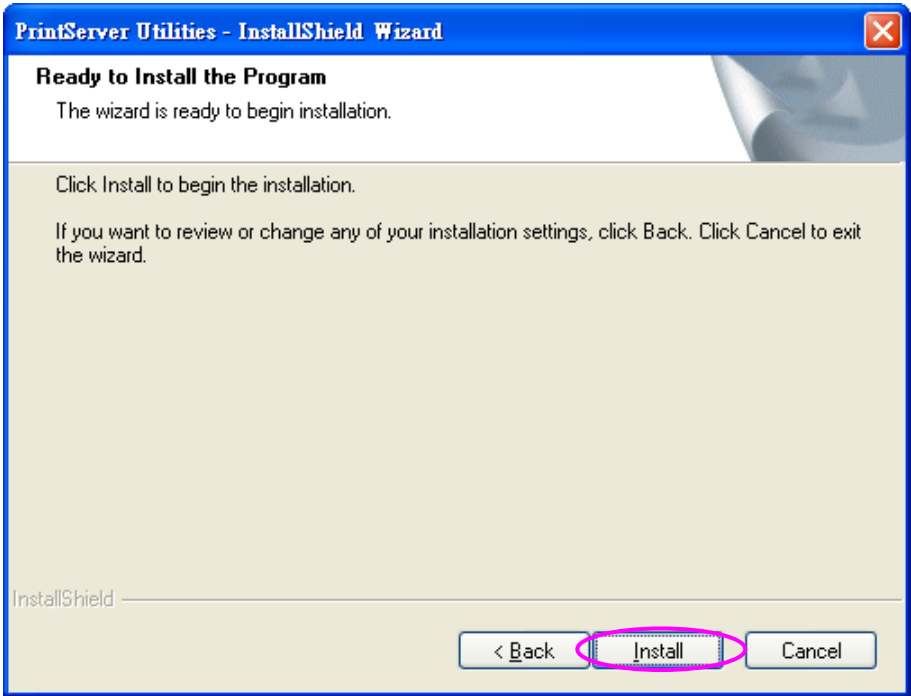

6. Das System startet selbsttätig die Installation der Hilfsprogramme.

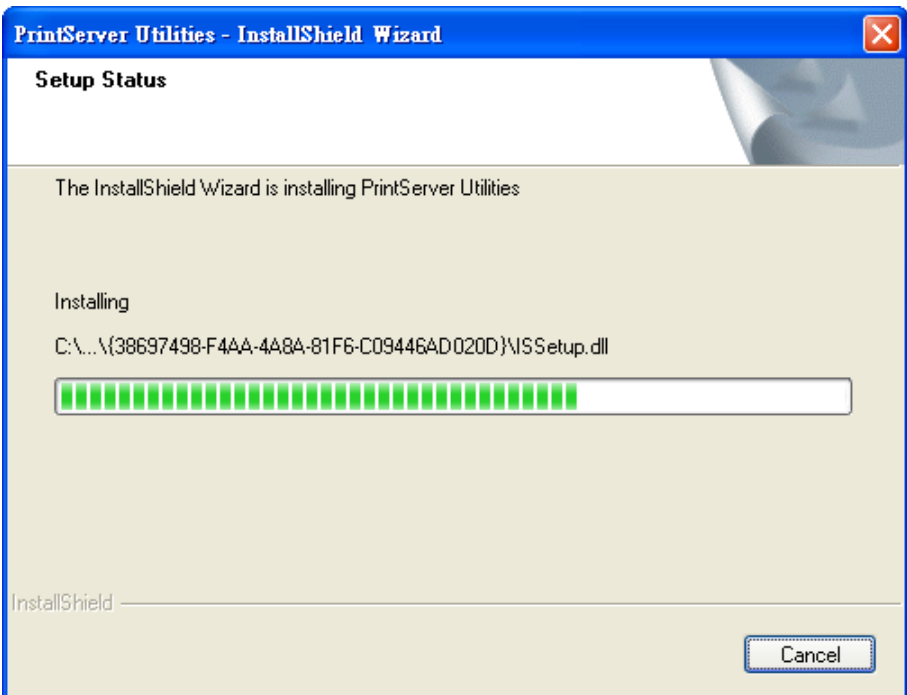

7. Sie haben die Installation abgeschlossen und können nun den Client-Computer einrichten. Alle im Netzwerk erkannten Netzwerkanschlüsse des Druckerservers werden in Ihrem PC automatisch eingetragen. Klicken Sie auf "Continue".

Bitte beachten: Sollten gegenwärtig im Netz keine Druckerserver erkannt werden, klicken Sie dennoch auf "Continue", um die Installation abzuschließen. In Abschnitt 3.5.1 des Handbuchs erfahren Sie, wie Sie Netzwerkanschlüsse von Druckerservern manuell hinzufügen.

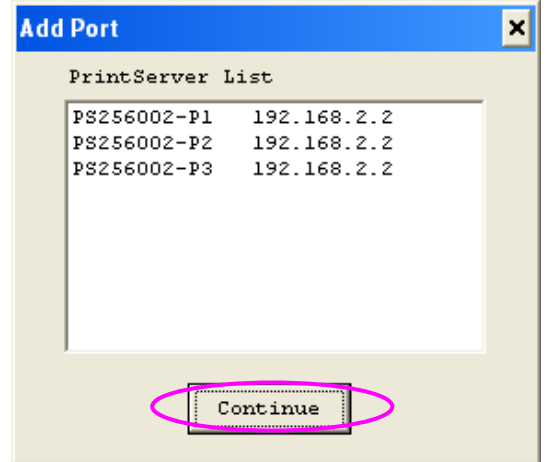

8. Die Client-Installation ist damit abgeschlossen. Zum Fertigstellen auf "Finish" klicken.

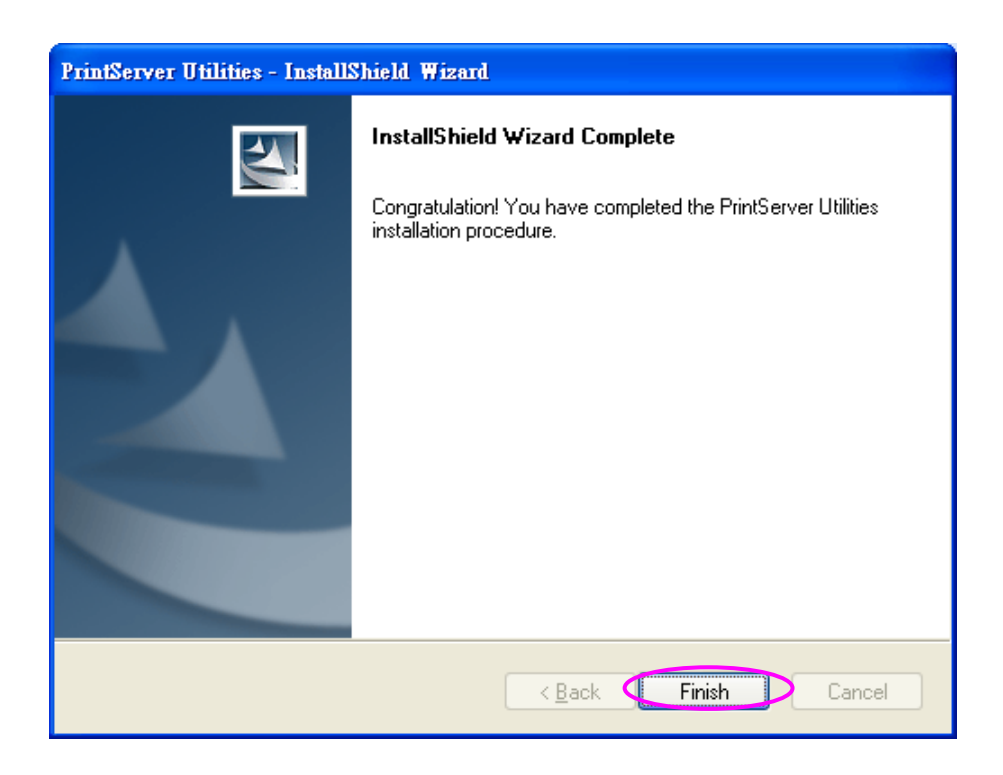

#### **4.3 Einen Drucker unter Windows hinzufügen**

Nachdem Sie mithilfe des Administrator- oder Client-Installationsprogramms einen Netzwerkanschluss des Druckerservers auf Ihrem PC hinzugefügt haben, können Sie die in den folgenden Abschnitten beschriebenen Arbeitsschritte durchführen, um im Windows-Betriebssystem einen neuen Drucker anzulegen.

#### **4.3.1 Windows Vista**

Die folgenden Schritte zum Hinzufügen von Druckern beziehen sich auf Windows Vista.

- 1. Im Startmenü "Einstellungen"/"Drucker" wählen.
- 2. Auf "Drucker hinzufügen" klicken.
- 3. Der "Druckerinstallations-Assistent" wird angezeigt. "Lokalen Drucker hinzufügen" wählen.

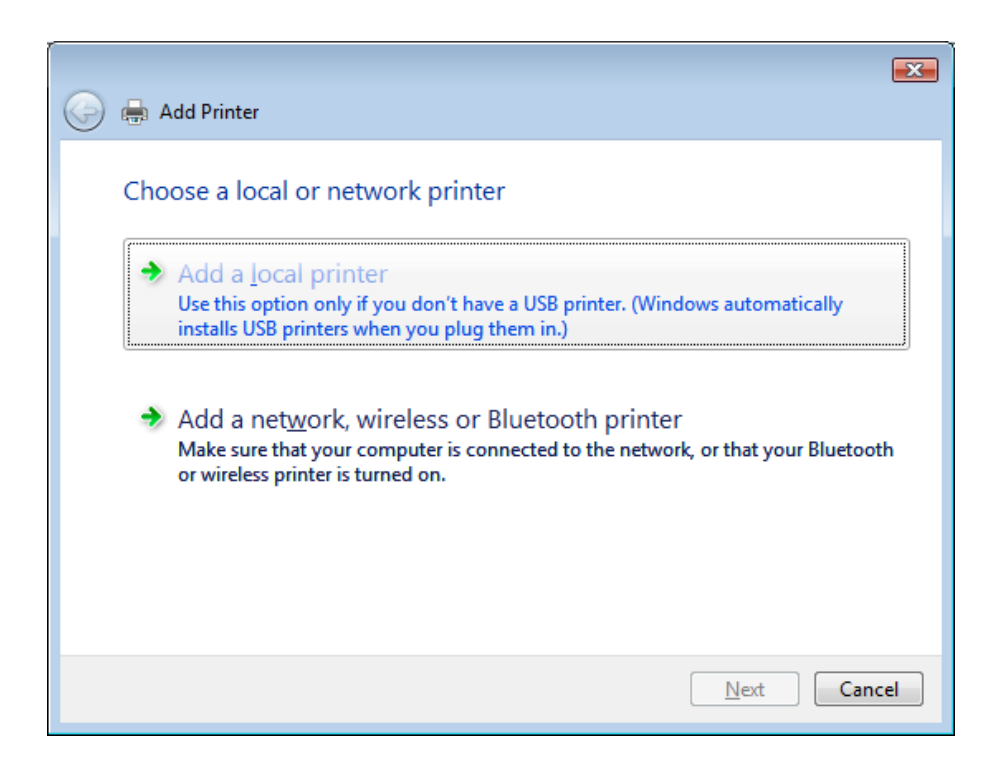

4. Den passenden Druckeranschluss wählen, der zuvor während der Installation angelegt wurde. Dann auf "Weiter" klicken.

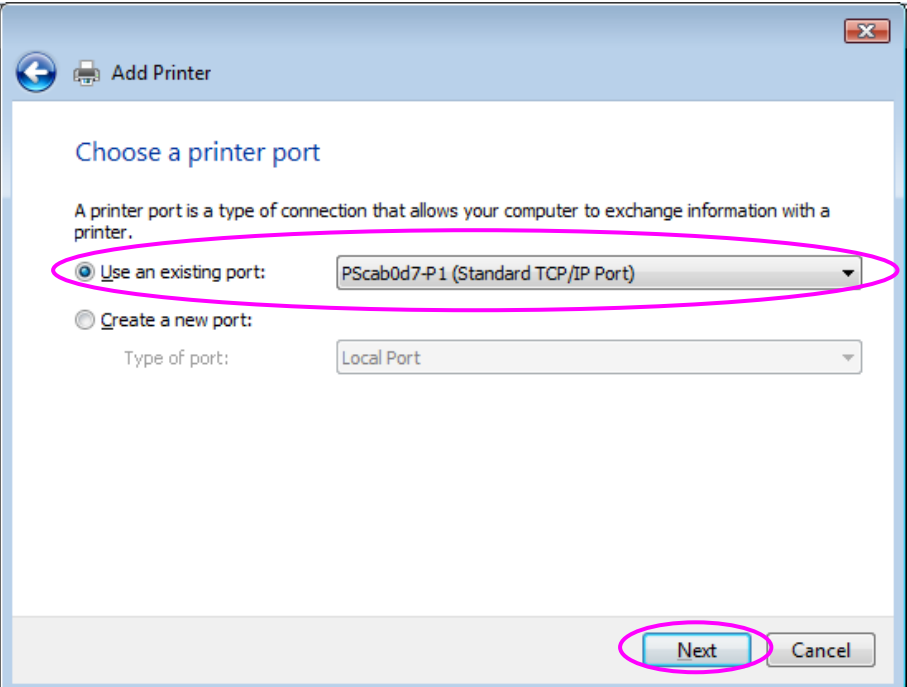

5. Den gewünschten Druckerhersteller und dort das Druckermodell auswählen, dann auf "Weiter" klicken. Sollte Ihr Drucker nicht in der Liste aufgeführt sein, klicken Sie auf "Datenträger...", um den Treiber für den Drucker zu installieren. Nach der Installation wird das Druckermodell zur Liste hinzugefügt.

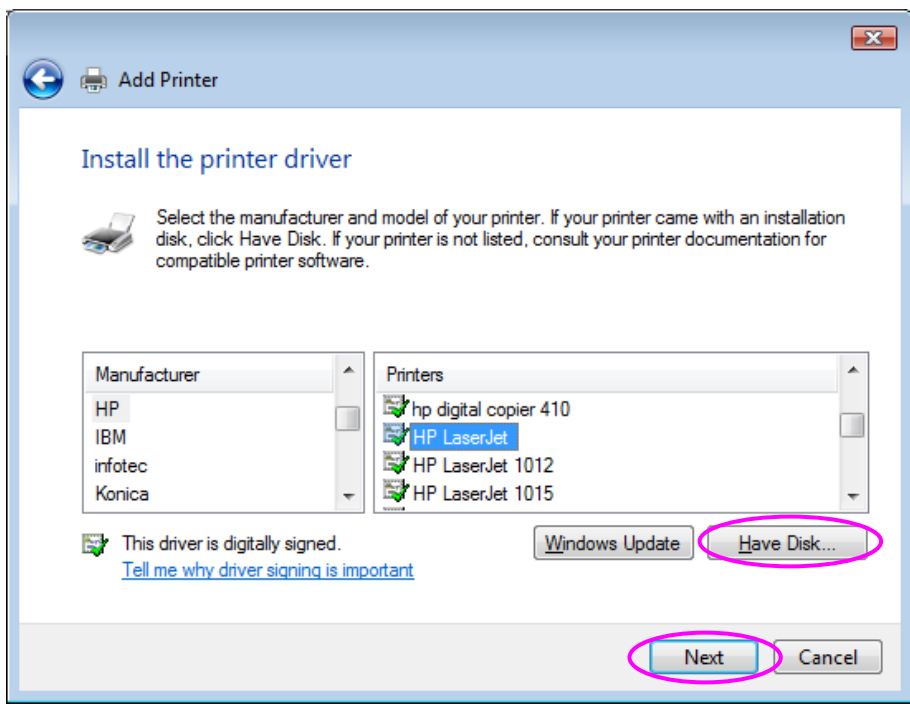

6. Dem Drucker einen individuellen Namen geben und ihn ggf. als Ihren Standarddrucker einrichten. Auf "Weiter" klicken.

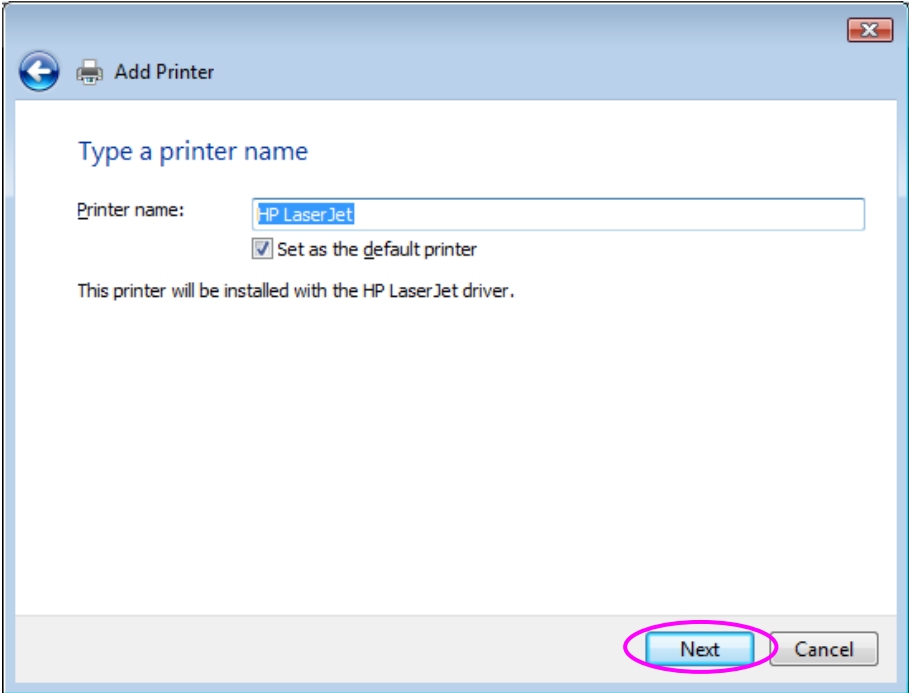

7. Die Druckertreiber werden installiert.

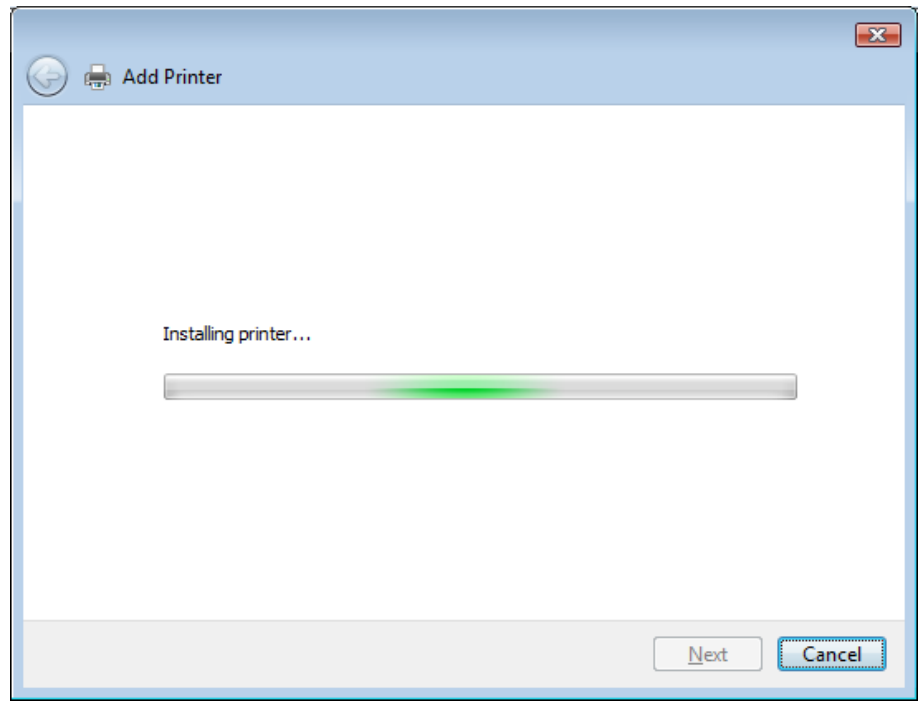

8. Wir empfehlen, eine Testseite auszudrucken. Auf "Fertig stellen" klicken.

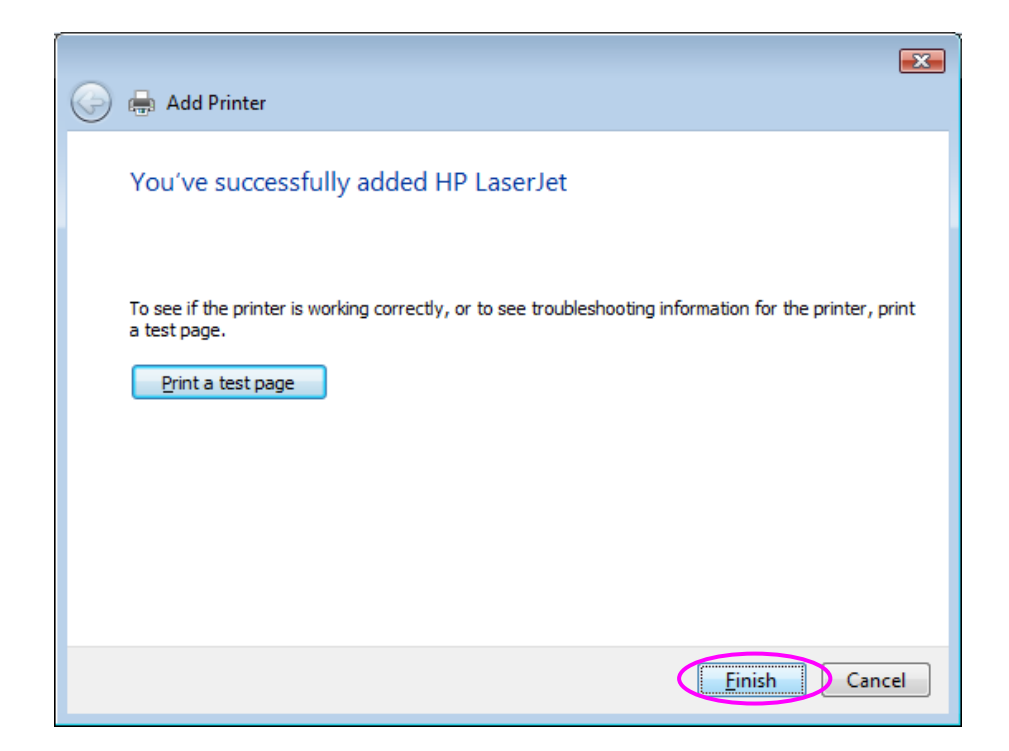

9. Der Drucker wird zur Druckertabelle hinzugefügt. Damit haben Sie auf Ihrem Computer erfolgreich einen neuen Drucker eingerichtet. Nun können Sie von Ihrem Computer aus über den Druckerserver drucken.

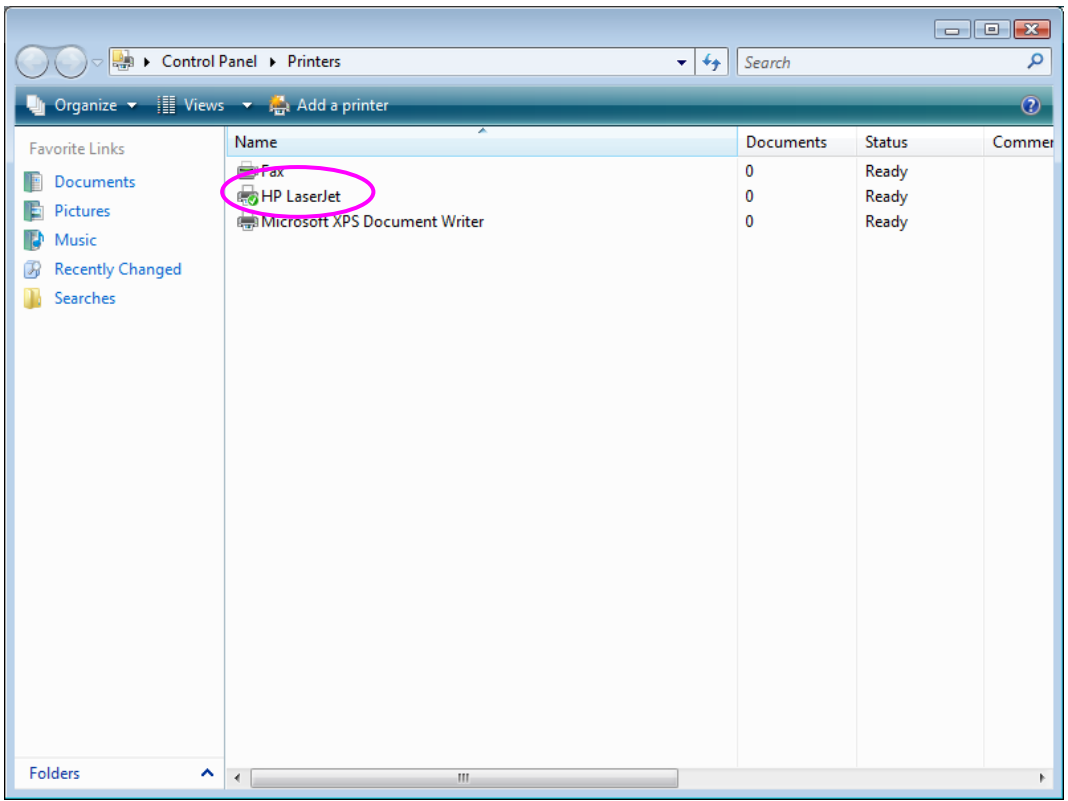

#### **4.3.2 Windows XP**

Die folgende Beschreibung des "Druckerinstallations-Assistenten" bezieht sich auf Windows XP; unter anderen Betriebssystemen wie Windows 98 SE, Me oder 2000 kann die Schrittfolge hiervon abweichen.

- 1. Im Startmenü "Einstellungen" wählen und auf "Drucker und Faxgeräte" klicken.
- 2. Auf "Drucker hinzufügen" klicken.
- 3. Der "Druckerinstallations-Assistent" wird angezeigt. Auf "Weiter" klicken.

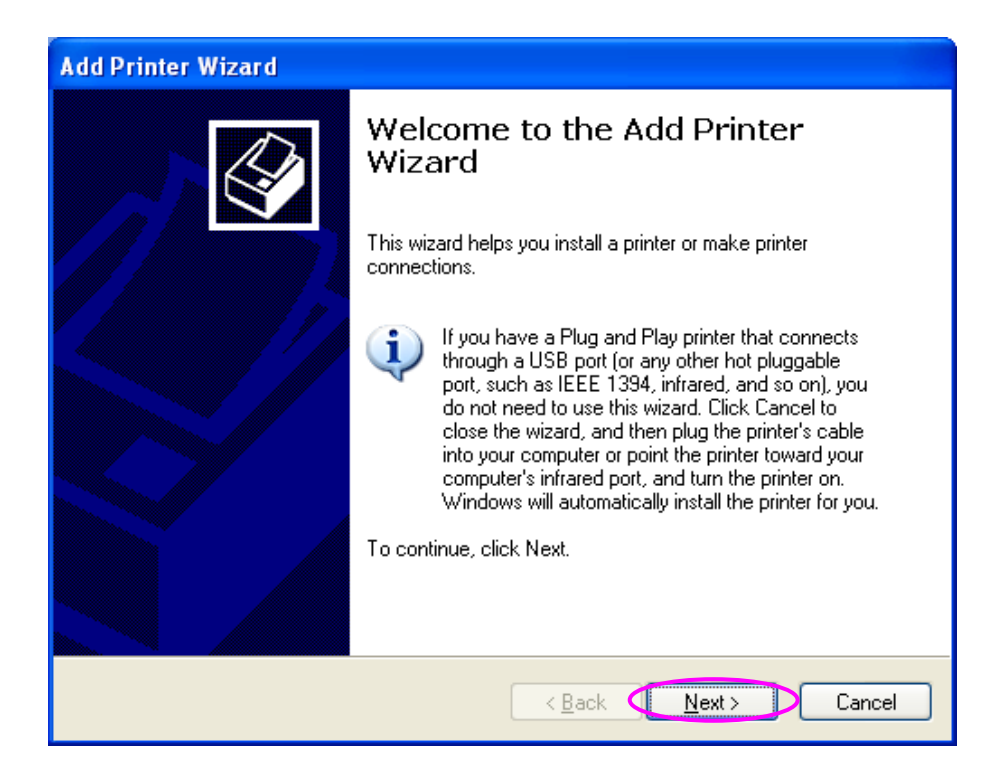

4. "Lokaler Drucker, der an den Computer angeschlossen ist" wählen und sicherstellen, dass "Plug & Play-Drucker automatisch ermitteln und installieren" nicht markiert ist. Auf "Weiter" klicken.

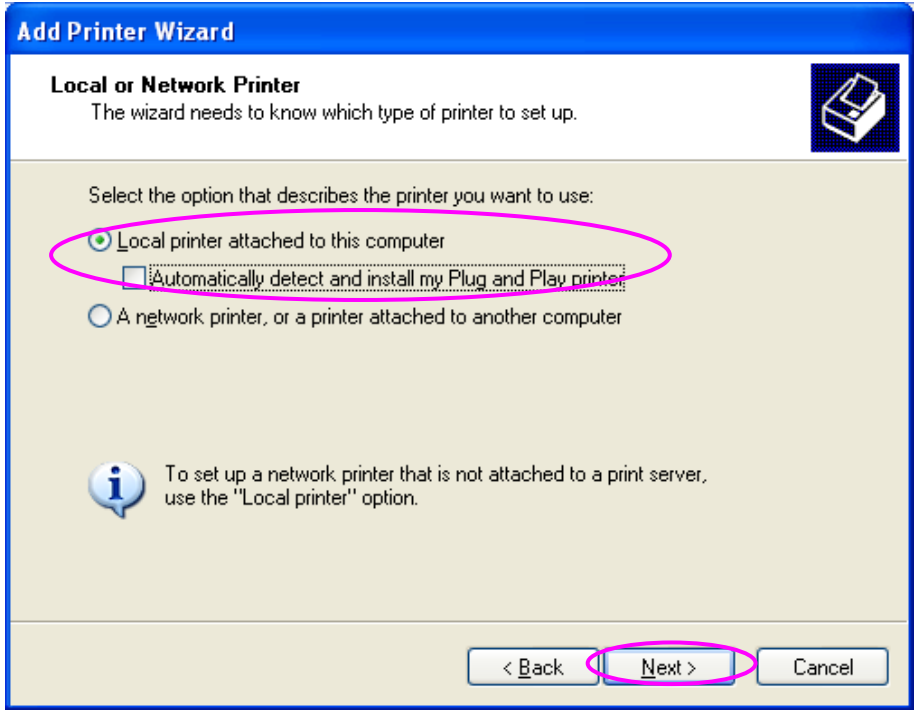

5. Den passenden Druckerserver-Netzwerkanschluss wählen, der zuvor während der Administrator- oder Client-Installation angelegt wurde. Anschließend auf "Weiter" klicken.

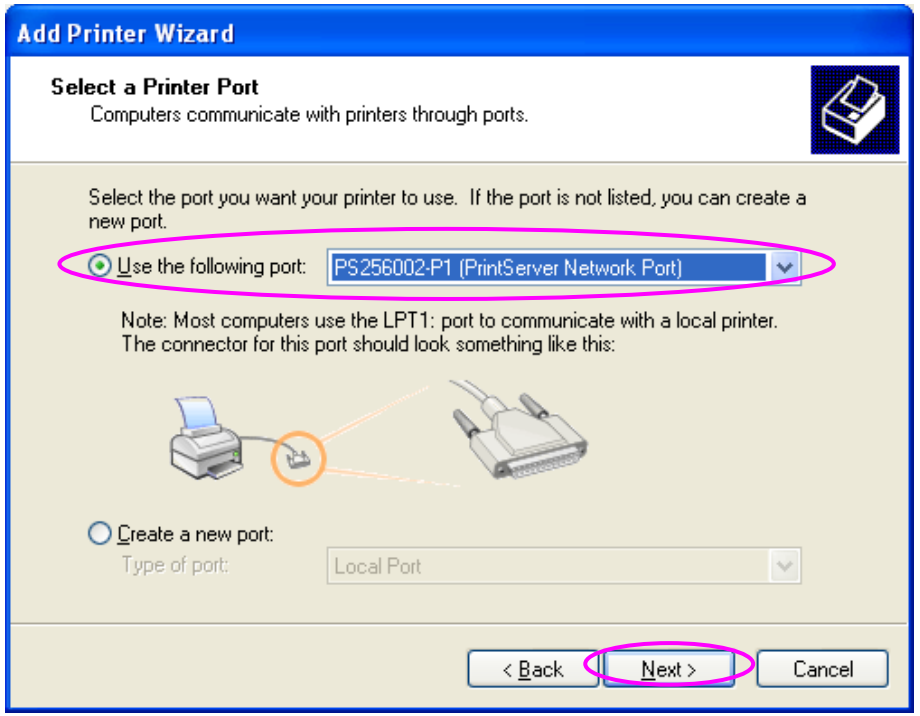

6. Den gewünschten Druckerhersteller und dort das Druckermodell auswählen, dann auf "Weiter" klicken. Sollte Ihr Drucker nicht in der Liste aufgeführt sein, klicken Sie auf "Datenträger...", um den Treiber für den

Drucker zu installieren. Nach der Installation wird das Druckermodell zur Liste hinzugefügt.

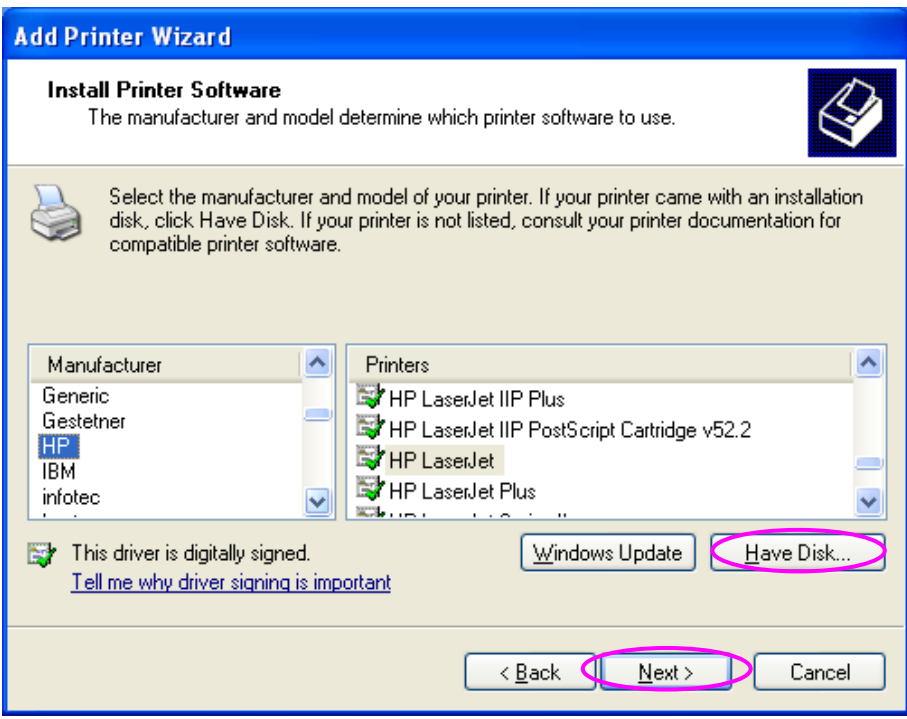

7. Dem Drucker einen individuellen Namen geben und ihn ggf. als Ihren Standarddrucker einrichten. Auf "Weiter" klicken.

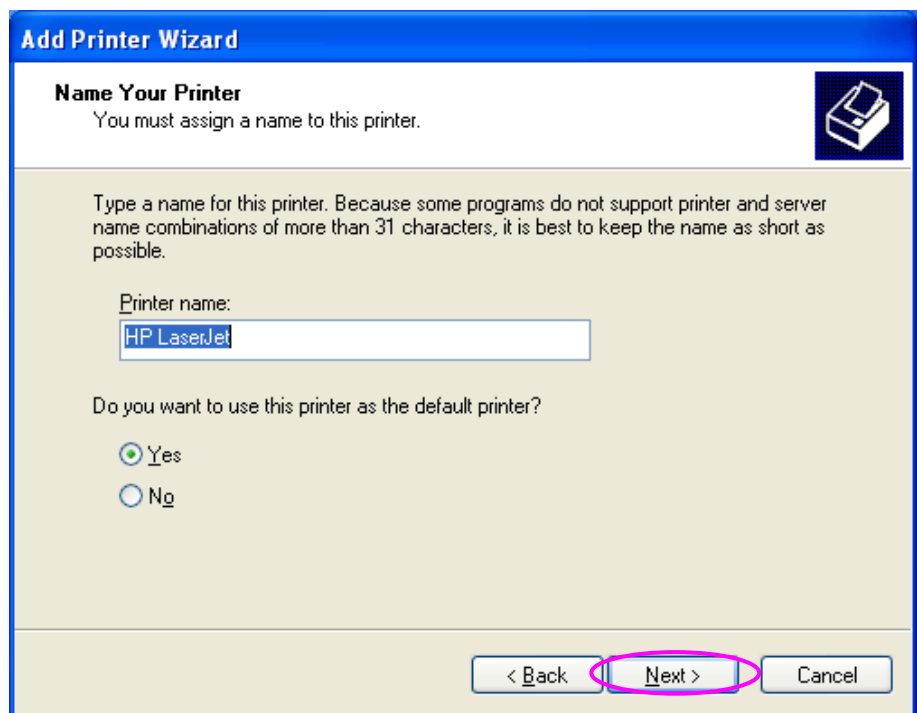

8. Angeben, ob Sie eine Testseite ausdrucken möchten oder nicht. Wir empfehlen, hier mit "Ja" zu antworten. Auf "Weiter" klicken.

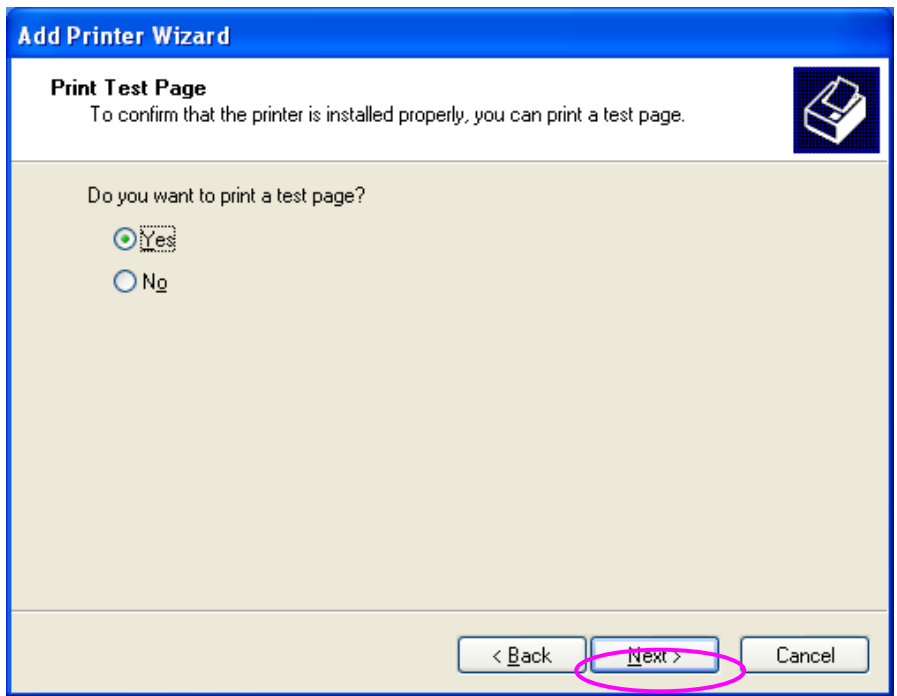

9. Sie haben auf Ihrem PC erfolgreich einen neuen Drucker eingerichtet. Die Daten zu diesem Drucker werden in einem Abschlussfenster aufgeführt. Klicken Sie auf "Fertig stellen".

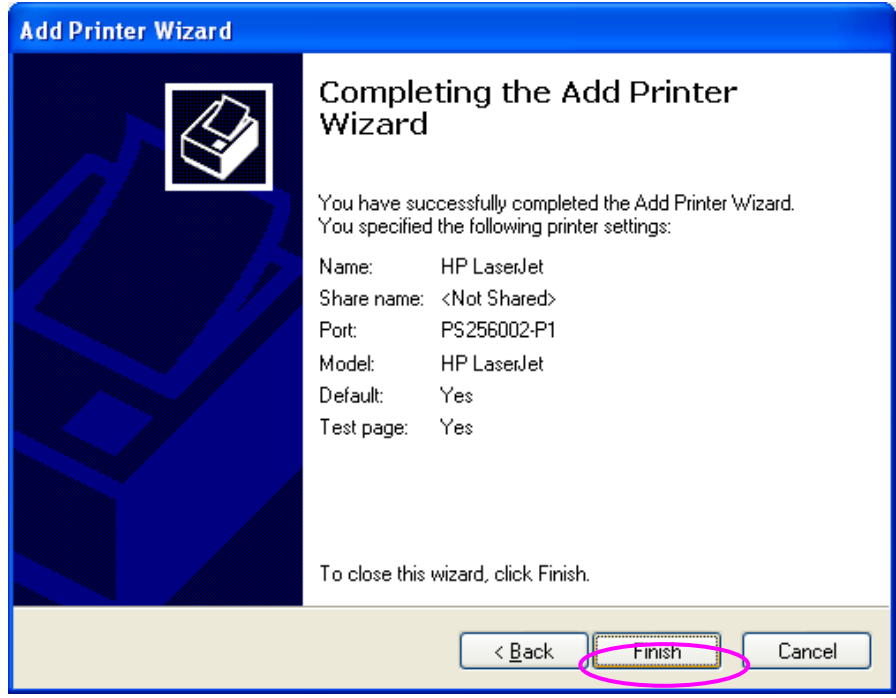

10. Nun können Sie von Ihrem PC aus über den Druckerserver drucken.